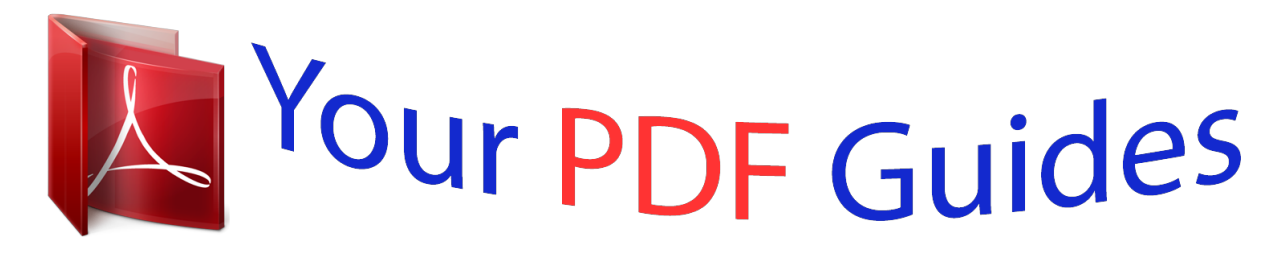

You can read the recommendations in the user guide, the technical guide or the installation guide for KYOCERA FS-1030D. You'll find the answers to all your questions on the KYOCERA FS-1030D in the user manual (information, specifications, safety advice, size, accessories, etc.). Detailed instructions for use are in the User's Guide.

> **User manual KYOCERA FS-1030D User guide KYOCERA FS-1030D Operating instructions KYOCERA FS-1030D Instructions for use KYOCERA FS-1030D Instruction manual KYOCERA FS-1030D**

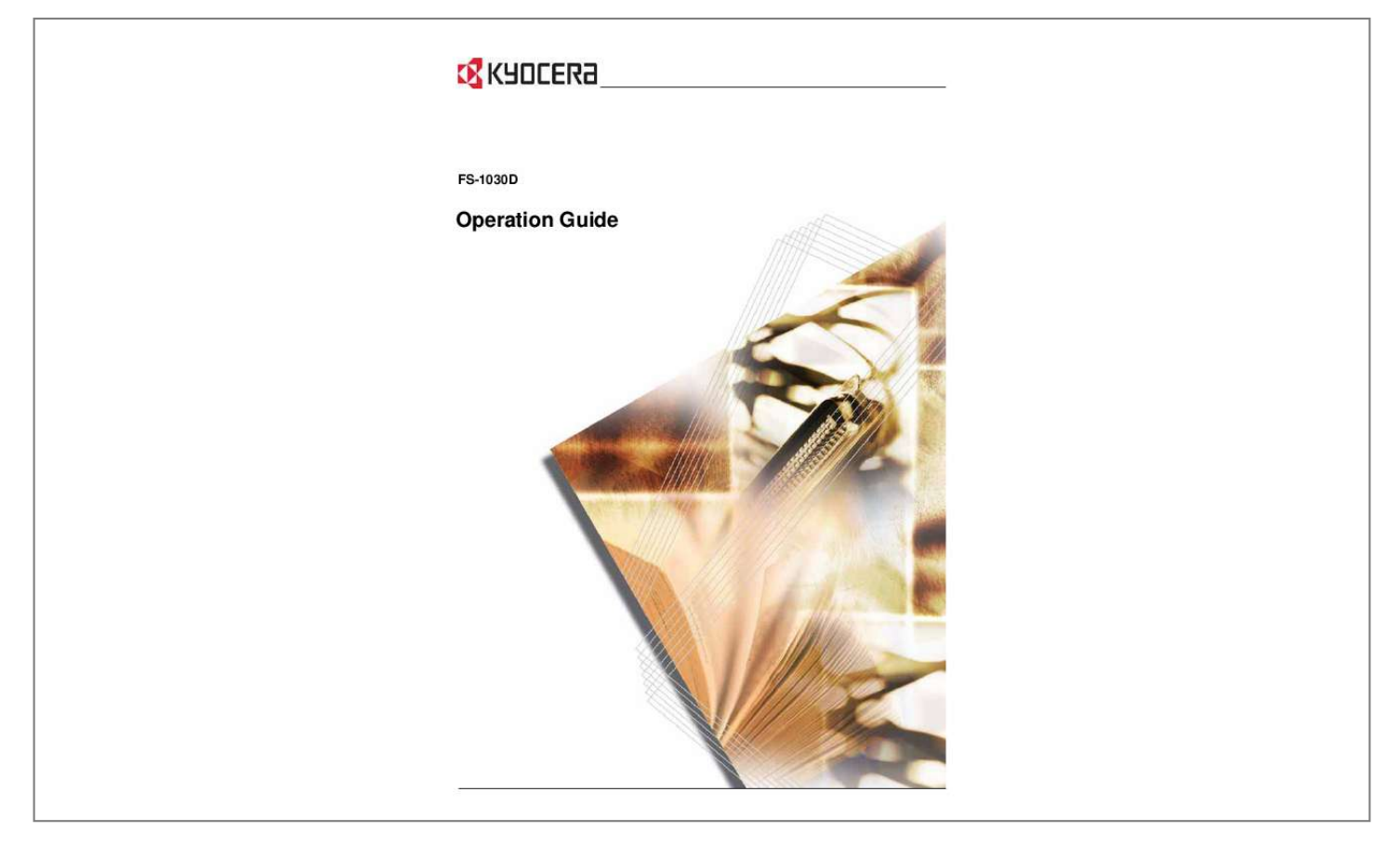

Manual abstract:  $\mathcal{L}$  . The second second  $\langle\ldots\rangle$  .  $\sim$  , , , , ,  $\mathcal{L}$  . The second second  $\mathcal{L}$  . The set of  $\mathcal{L}$  is a set of  $\sim 1.1\, \rm{km}$  $\ldots$  1 Indicators .  $\overline{1}$  ,  $\overline{1}$  ,  $\overline{1}$  ,  $\overline{1}$  ,  $\overline{1}$  ,  $\overline{1}$  $\sim$  . . . . . . . . .  $\sim$  , , , , ,  $\sim$  100  $\sim$  $\sim$  . . . . . . . . .  $\alpha$  ,  $\alpha$  ,  $\alpha$  ,  $\alpha$  ,  $\alpha$  $\sim$  and  $\sim$  $\sim$  . . . .  $\ldots \ldots 2$  Keys  $\ldots$  $\sim$  100 km s  $\sim$  100 km s  $^{-1}$  $\sim$  , , , , ,  $\sim$  14  $\pm$  14  $\pm$  $\mathcal{L}$  ,  $\mathcal{L}$  ,  $\mathcal{L}$  ,  $\mathcal{L}$  ,  $\mathcal{L}$  ,  $\mathcal{L}$  $\sim$  100  $\sim$  100  $\sim$  100  $\sim$  $\sim$  . . . .  $\sim 1.1\, \rm{km}$  $\ldots$  . . . . . . . .  $\ldots \ldots \ldots$  3 2 Loading Paper.  $\sim$  100  $\sim$  100  $\sim$  $\sim$  , , , ,  $\sim$  100 km s  $\sim$  100 km s  $^{-1}$  $\sim$  . The second second  $\sim$  $\sim$  , , , ,  $\sim$  , , , , ......... 5 Paper Specifications.  $\sim$  . . . . . . . . .  $\sim$  100  $\sim$  100  $\sim$  $\sim 1.1\, \rm{km}$  $\mathcal{L}$  . The set of the set of  $\mathcal{L}$  $\alpha$  ,  $\alpha$  ,  $\alpha$  ,  $\alpha$  ,  $\alpha$  $\sim$  and  $\sim$  $\sim 1.1\pm1.1$  $\ldots \ldots 5$  Preparing the Paper...  $\sim$  and a second control.  $\sim$  , , , , ,  $\sim 1.1$  .  $\alpha$  ,  $\alpha$  ,  $\alpha$  ,  $\alpha$  ,  $\alpha$  $\mathcal{L}$  is a distance of  $\mathcal{L}$  $\sim$  100  $\sim$  $\langle\ldots\rangle$  . ........ 6 Loading Paper into a Cassette... <u>. . . . . . . . . . .</u>  $\sim 1.1$  .  $\langle\ldots\rangle$  .  $\ldots$  . . . . . . . .

 $\begin{array}{cccccccccccccc} \multicolumn{2}{c}{} & \multicolumn{2}{c}{} & \$  $\sim$  , , , , لتنبذ  $6 MP$  Tray .........  $\sim$  . The second second  $\sim 1.1$  ,  $\sim$  $\sim$  100  $\sim$  $\mathbb{R}$  ,  $\mathbb{R}$  ,  $\mathbb{R}$  ,  $\mathbb{R}$  ,  $\mathbb{R}$  $\mathcal{L}$  ,  $\mathcal{L}$  ,  $\mathcal{L}$  ,  $\mathcal{L}$  ,  $\mathcal{L}$  ,  $\mathcal{L}$  $\langle\ldots\rangle$  .  $\sqrt{1+\sqrt{1+\epsilon}}$ ......... 83 Connecting and Printing.  $\sim$  . The second second  $\sim$  10 km s  $^2$  $\sim$  10  $\sim$  10  $\sim$  $\sim$  . . . . . . . . .  $\mathcal{L}$  . The set of  $\mathcal{L}$  is  $\mathcal{L}$  $11$  Connections . . . . .  $\sim 1.4444$  .  $\mathcal{L}$  . The second second  $\sim$  . . . . . . . . .  $\sim$  1000  $\sim$  $\sim 1.1$  ,  $\sim 1$  $\mathcal{L}$  . The second second  $\alpha$  ,  $\alpha$  ,  $\alpha$  ,  $\alpha$  ,  $\alpha$ **Contract** 11 Loading Software .....  $\sim$  100 km and 100 km and 100 km and 100 km and 100 km and 100 km and 100 km and 100 km and 100 km and 100 km and 100 km and 100 km and 100 km and 100 km and 100 km and 100 km and 100 km and 100 km and 100 km and 100 km  $\sim$  100  $\sim$  100  $\sim$  100  $\sim$  $\begin{array}{c} \ldots \ldots \end{array}$  $\ldots$  . . . . . . . .  $\sim$  . . . . . . . . .  $\sim 1.1\, \rm{km}$ . 13 Printing . . . .  $\sim$  . . . . . . . . .  $\sim$  100 km s  $\sim$  100 km s  $^{-1}$  $\sim 1.1\, \rm{km}$  $\sim$  ,  $\sim$  ,  $\sim$  $\alpha$  ,  $\beta$  ,  $\beta$  ,  $\beta$  ,  $\beta$  $\sim$  . The second second  $\sim$  100  $\sim$  $\sim 1.1\, \rm{km}$  $\ldots$ . 144 Maintenance.....  $\alpha$  ,  $\alpha$  ,  $\alpha$  ,  $\alpha$  ,  $\alpha$  $\sim$  10  $\sim$  10  $\sim$  $\sim$  10  $\sim$  10  $\sim$  $\mathcal{L}$  . The second second  $\mathcal{L}$  ,  $\mathcal{L}$  ,  $\mathcal{L}$  ,  $\mathcal{L}$  ,  $\mathcal{L}$  ,  $\mathcal{L}$ **Carl Carl**  $.15$  Toner Container  $. . . .$  $\mathcal{L}$  . The second second  $\sim$  100 km and 100 km at  $\sim$  $\sim 1.1\, \rm{km}$ 

**Service**  $\mathcal{L}$  . The set of  $\mathcal{L}$  is a set of  $\mathcal{L}$  . The second second  $\sim$  10  $\sim$  10  $\sim$ ... 16 Cleaning the Printer...  $\sim$  . . . . . . . . . .  $\sim$  . . . . . . . . .  $\sim$  , , , , ,  $\sim$  , , , ,  $\mathcal{L}$  . The second second  $\alpha$  ,  $\alpha$  ,  $\alpha$  ,  $\alpha$  ,  $\alpha$  $\sim 1.1$  . .. 18 Prolonged Non-Use and Moving the Printer...  $\sim$  . . . . . . . . .  $\sim$  100 km s  $\sim$  100 km s  $^{-1}$  $\sim 1.1\, \rm{km}$  $\sim 1.1\, \rm{km}$  $\ldots \ldots$  205 Troubleshooting  $\ldots$  $\sim$  . The second second  $\sim 1.1\, \rm{km}$  $\sim 1.1\pm 1.1$  $\mathcal{L}$  ,  $\mathcal{L}$  ,  $\mathcal{L}$  ,  $\mathcal{L}$  ,  $\mathcal{L}$  ,  $\mathcal{L}$ . . . . . . . . . . .... 21 General Guidelines.  $\sim$  10  $\sim$  10  $\sim$  $\sim$  100 km and 100 km and 100 km and 100 km and 100 km and 100 km and 100 km and 100 km and 100 km and 100 km and 100 km and 100 km and 100 km and 100 km and 100 km and 100 km and 100 km and 100 km and 100 km and 100 km  $\sim$  100 km and 100 km and 100 km and 100 km and 100 km and 100 km and 100 km and 100 km and 100 km and 100 km and 100 km and 100 km and 100 km and 100 km and 100 km and 100 km and 100 km and 100 km and 100 km and 100 km  $\sim$  10  $\sim$  10  $\sim$  $\sim 1.1\, \rm{km}$  $\mathcal{L}$  . The second second  $\sim$  . . . . . . . . . ... 21 Print Quality Problems..  $\sim 100$  and  $\sim 10$  $\sim$  . . . . . . . . .  $\sim$  . . . . . . . . .  $\sim$  10  $\sim$  10  $\sim$  $\sim$  10  $\sim$  10  $\sim$  $\mathcal{L}$  . The set of the set of  $\mathcal{L}$  $\mathbb{R}$  . The set of  $\mathbb{R}$  is a set of 22 Paper Jams . . . . .  $\sim 1.1$  ,  $\sim$  $\mathcal{L}$  ,  $\mathcal{L}$  ,  $\mathcal{L}$  ,  $\mathcal{L}$  ,  $\mathcal{L}$  ,  $\mathcal{L}$  $\sim$  . . . . . . . . . .  $\sim 1.1\, \rm{km}$  $\sim 1.1\, \rm{km}$  $\alpha$  ,  $\alpha$  ,  $\alpha$  ,  $\alpha$  ,  $\alpha$  $\mathcal{L}$  . The second second  $\sim 1.1$  ,  $\sim$ 22 6 Options . . . . . . . . . . . . . . . .  $\mathcal{L}$  . The second second  $\sim 1.1\, \mathrm{km}$  $\sim$  , , , ,  $\overline{1}$  ,  $\overline{1}$  ,  $\overline{1}$  ,  $\overline{1}$  ,  $\overline{1}$  ,  $\overline{1}$ 

*. . . . . . . . . . 29 Expansion Memory . . . . . . . . . . . . . . . . . . . . . . . . . . . . . . . . . . . . . . . . . . . . . . . . . . . . . . . . . . . 30 CompactFlash (CF) Card . . . . . . . . . . . . . . . . . . . . . . . . . . . . . . . . . . . . . . . . . . . . . . . . . . . . . . . 32 Network Interface Card (IB-21E) . . . . . . . . . . . . . . . . . . . . . . . . . . . . . . . . . . . . . . . . . . . . . . . . . 33 7 Specifications . . . . . . . . . . . . . . . . . . . . . . . . . . . . . . . . . . . . . . . . . . . . . . . . . @@@@Additional pages may be inserted in future editions. @@@@No responsibility is assumed for defects in the printer's firmware (contents of its readonly memory). This guide, any copyrightable subject matter sold or provided with or in connection with the sale of the page printer, are protected by copyright. All rights are reserved. Copying or other reproduction of all or part of this guide, any copyrightable subject matter without the prior written consent of Kyocera Mita Corporation is prohibited. Any copies made of all or part of this guide, any copyrightable subject must contain the same copyright notice as the material from which the copying is done. Regarding Tradenames PRESCRIBE is a registered trademark of Kyocera Corporation. KPDL is trademark of Kyocera Corporation. Hewlett-Packard, PCL, and PJL are registered trademarks of HewlettPackard Company. Centronics is a trade name of Centronics Data Computer Inc. PostScript is a registered trademark of Adobe Systems Incorporated. Macintosh is a registered trademark of Apple Computer, Inc. Microsoft, Windows, and Windows NT are registered trademarks of Microsoft Corporation. CompactFlash is a trademark of SanDisk Corporation. ENERGY STAR is a U.S. registered mark. All other brand and product names are registered trademarks or trademarks of their respective companies. This product uses PeerlessPrintXL to provide the HP LaserJet compatible PCL 6 language emulation. PeerlessPrintXL is a trademark of the Peerless Systems Corporation, 2381 Rosecrans Ave. El Segundo, CA 90245, U.S.A. OPERATION GUIDE iii This product was developed using the TornadoTM Real Time Operating System and Tools from Wind River Systems. This product contains UFSTTM and MicroType® from Monotype Imaging Inc. License Agreements IBM Program License Agreement THE DEVICE YOU HAVE PURCHASED CONTAINS ONE OR MORE SOFTWARE PROGRAMS ("PROGRAMS") WHICH*

*BELONG TO INTERNATIONAL BUSINESS MACHINES CORPORATION ("IBM"). THIS DOCUMENT DEFINES THE TERMS AND CONDITIONS UNDER WHICH THE SOFTWARE IS BEING LICENSED TO YOU BY IBM. IF YOU DO NOT AGREE WITH THE TERMS AND CONDITIONS OF THIS LICENSE, THEN WITHIN 14 DAYS AFTER YOUR ACQUISITION OF THE DEVICE YOU MAY RETURN THE DEVICE FOR A FULL REFUND. IF YOU DO NOT SO RETURN THE DEVICE WITHIN THE 14 DAYS, THEN YOU WILL BE ASSUMED TO HAVE AGREED TO THESE TERMS AND CONDITIONS. The Programs are licensed not sold. IBM, or the applicable IBM country organization, grants you a license for the Programs only in the country where you acquired the Programs. You obtain no rights other than those granted you under this license. The term "Programs" means the original and all whole or partial copies of it, including modified copies or portions merged into other programs.*

*IBM retains title to the Programs. IBM owns, or has licensed from the owner, copyrights in the Programs. 1. License Under this license, you may use the Programs only with the device on which they are installed and transfer possession of the Programs and the device to another party. If you transfer the Programs, you must transfer a copy of this license and any other documentation to the other party.*

*Your license is then terminated. The other party agrees to these terms and conditions by its first use of the Program. You may not: 1 2 3 use, copy, modify, merge, or transfer copies of the Program except as provided in this license; reverse assemble or reverse compile the Program; or sublicense, rent, lease, or assign the Program. 2. Limited Warranty The Programs are provided "AS IS." iv OPERATION GUIDE THERE ARE NO OTHER WARRANTIES COVERING THE PROGRAMS (OR CONDITIONS), EXPRESS OR IMPLIED, INCLUDING, BUT NOT LIMITED TO, THE IMPLIED WARRANTIES OF*

*MERCHANTABILITY AND FITNESS FOR A PARTICULAR PURPOSE. Some jurisdictions do not allow the exclusion of implied warranties, so the above exclusion may not apply to you. 3. Limitation of Remedies IBM's entire liability under this license is the following; For any claim (including fundamental breach), in any form, related in any way to this license, IBM's liability will be for actual damages only and will be limited to the greater of: 1 2 the equivalent of U.S.*

*\$25,000 in your local currency; or IBM's then generally available license fee for the Program This limitation will not apply to claims for bodily injury or damages to real or tangible personal property for which IBM is legally liable. IBM will not be liable for any lost profits, lost savings, or any incidental damages or other economic consequential damages, even if IBM, or its authorized supplier, has been advised of the possibility of such damages. IBM will not be liable for any damages claimed by you based on any third party claim. This limitation of remedies also applies to any developer of Programs supplied to IBM. IBM's and the developer's limitations of remedies are not cumulative. Such developer is an intended beneficiary of this Section. Some jurisdictions do not allow these limitations or exclusions, so they may not apply to you.*

[You're reading an excerpt. Click here to read official KYOCERA](http://yourpdfguides.com/dref/3589292) [FS-1030D user guide](http://yourpdfguides.com/dref/3589292)

 *4. General You may terminate your license at any time. IBM may terminate your license if you fail to comply with the terms and conditions of this license. In either event, you must destroy all your copies of the Program. You are responsible for payment of any taxes, including personal property taxes, resulting from this license. Neither party may bring an action, regardless of form, more than two years after the cause of action arose. If you acquired the Program in the United States, this license is governed by the laws of the State of New York. If you acquired the Program in Canada, this license is governed by the laws of the Province of Ontario.*

*Otherwise, this license is governed by the laws of the country in which you acquired the Program. Typeface Trademark Acknowledgement All resident fonts in this printer are licensed from Monotype Imaging Inc. Helvetica, Palatino and Times are registered trademarks of Linotype-Hell AG. ITC Avant Garde Gothic, ITC Bookman, ITC ZapfChancery and ITC Zapf Dingbats are registered trademarks of International Typeface Corporation. OPERATION GUIDE v Monotype Imaging License Agreement 1 "Software" shall mean the digitally encoded, machine readable, scalable outline data as encoded in a special format*

*as well as the UFST Software.*

*You agree to accept a non-exclusive license to use the Software to reproduce and display weights, styles and versions of letters, numerals, characters and symbols ("Typefaces") solely for your own customary business or personal purposes at the address stated on the registration card you return to Monotype Imaging. Under the terms of this License Agreement, you have the right to use the Fonts on up to three printers. If you need to have access to the fonts on more than three printers, you need to acquire a multi-user license agreement which can be obtained from Monotype Imaging. Monotype Imaging retains all rights, title and interest to the Software and Typefaces and no rights are granted to you other than a License to use the Software on the terms expressly set forth in this Agreement. To protect proprietary rights of Monotype Imaging, you agree to maintain the Software and other proprietary information concerning*

*the Typefaces in strict confidence and to establish reasonable procedures regulating access to and use of the Software and Typefaces. You agree not to duplicate or copy the Software or Typefaces, except that you may make one backup copy. You agree that any such copy shall contain the same proprietary notices as those appearing on the original. This License shall continue until the last use of the Software and Typefaces, unless sooner terminated. This License may be terminated by Monotype Imaging if you fail to comply with the terms of this License and such failure is not remedied within thirty (30) days after*

*notice from Monotype Imaging. When this License expires or is terminated, you shall either return to Monotype Imaging or destroy all copies of the Software and Typefaces and documentation as requested.*

*You agree that you will not modify, alter, disassemble, decrypt, reverse engineer or decompile the Software. Monotype Imaging warrants that for ninety (90) days after delivery, the Software will perform in accordance with Monotype Imagingpublished specifications, and the diskette will be free from defects in material and workmanship. Monotype Imaging does not warrant that the Software is free from all bugs, errors and omissions. THE PARTIES AGREE THAT ALL OTHER WARRANTIES, EXPRESSED OR IMPLIED, INCLUDING WARRANTIES OF FITNESS FOR A PARTICULAR PURPOSE AND*

*MERCHANTABILITY, ARE EXCLUDED. Your exclusive remedy and the sole liability of Monotype Imaging in connection with the Software and Typefaces is repair or replacement of defective partshazardous laser radiation. Since radiation emitted inside the printer is completely confined within protective housings and external covers, the laser beam cannot escape from the printer during any phase of user operation. Laser notice This printer is certified in the U.S. to conform to the requirements of DHHS 21 CFR Subchapter for Class I (1) laser products, and elsewhere is certified as a Class I laser product conforming to the requirements of IEC 825. DANGER:INVISIBLE LASER RADIATION WHEN OPEN.*

*AVOID DIRECT EXPOSURE TO BEAM. viii OPERATION GUIDE CAUTION: Use of controls or adjustments or performance of procedures other than those specified herein may result in hazardous radiation exposure. Caution Labels The printer bears any of the following labels. Label inside the machine (Laser radiation warning) Label inside the rear For Europe, Asia, and other countries For U.S.*

*A. and Canada CDRH Regulations The Center for Devices and Radiological Health (CDRH) of the U.S. Food and Drug Administration implemented regulations for laser products on August 2, 1976. These regulations apply to laser products manufactured after August 1, 1976. Compliance is mandatory for products marketed in the United States. A label indicating compliance with the CDRH regulations must be attached to laser products marketed in the United States. Ozone concentration The printers generate ozone gas (O3) which may concentrate in the place of installation and*

*cause an unpleasant smell. To minimize the concentration of ozone gas to less than 0.1 ppm, we recommend you not to install the printer in a confined area where ventilation is blocked. OPERATION GUIDE ix Declaration of Conformity for U.S.A. Model Number: Laser Printer FS-1030D (as tested with enhancement optional units: PF-17, IB-21E.) Trade Name: Kyocera Mita Responsible Party: Kyocera Mita America Inc.*

*Address: 225 Sand Road PO Box 40008 Fairfield, New Jersey 07004-0008, U.S.A. Telephone number: (973) 808-8444 Fax number: (973) 882-6000 Manufacturer's name: Kyocera Mita Corporation Tamaki Plant Manufacturer's address: 704-19 Nojino, Tamaki-Cho, Watarai-Gun, MieKen 519-0497, Japan This device complies with Part 15 of the FCC Rules, Operation is subject to the following two conditions: (1) This device may not cause harmful interference, and (2) this device must accept any interference received, including interference that may cause undesired operation. The manufacturer and its merchandising companies retain the following technical documentation in anticipation of the inspection that may be conducted by the authorities concerned. User's instruction that conforms to the applicable specifications. Technical drawings. Descriptions of the procedures that guarantee the conformity. Other technical information. Kyocera Mita America Inc.*

*CE Marking Directive According to Council Directive 89/336/EEC and 73/23/EEC Manufacturer's name: Kyocera Mita Corporation Tamaki Plant Manufacturer's address: 704-19 Nojino, Tamaki-Cho, Watarai-Gun, MieKen 519-0497, Japan Declares that the product: Product name: Page Printer Model number: FS-1030D (as tested with the enhancement optional unit: PF-17 and IB-21E) Conforms to the following product specifications.*

> [You're reading an excerpt. Click here to read official KYOCERA](http://yourpdfguides.com/dref/3589292) [FS-1030D user guide](http://yourpdfguides.com/dref/3589292)

 *EN 55 022:1998+A1:2000+A2:2003 Class B EN 61 000-3-2:2000 EN 61 000-3-3:1995+A1:2001 EN 55 024:1998+A1:2001+A2:2003 EN 60 950:2000 EN 60 825-1:1994+A1+A2 x OPERATION GUIDE The manufacturer and its merchandising companies retain the following technical documentation in anticipation of the inspection that may be conducted by the authorities concerned. User's instruction that conforms to the applicable specifications Technical drawings Descriptions of the procedures that guarantee the conformity Other technical information Declaration of Conformity (Australia) Manufacturer's name: Kyocera Mita Corporation Tamaki Plant Manufacturer's address: 704-19 Nojino, Tamaki-Cho, Watarai-Gun, MieKen 519-0497, Japan Declares that the product Product name: Page Printer Model number: FS-1030D (as tested with the enhancement optional unit: PF-17 and IB-21E) Description of device: This page printer model FS-1030D is 22-ppm; A4 size and utilized plain paper; laser; dry toner etc. The printer can be equipped with the optional paper feeder model PF-17. Conforms to the following product specifications.*

*AS/NZS 3548: 1995 (EN 55 022:1998 Class B) IEC 60950 (EN 60 950:2000) IEC 60825-1 (EN 60 825-1:1994+A1+A2) The manufacturer and its merchandising companies retain the following technical documentation in anticipation of the inspection that may be conducted by the authorities concerned. User's instruction that conforms to the applicable specifications Technical drawings Descriptions of the procedures that guarantee the conformity Other technical information Kyocera Mita Australia Pty., Ltd. 6-10 Talavera Road, North Ryde, NSW 2113, Australia Phone: +61 2-9888-9999 Fax: +61 2-9888-9588 Canadian Department of Communications Compliance Statement This Class B digital apparatus complies with Canadian ICES-003. Avis de conformité aux normes du ministere des Communications du OPERATION GUIDE xi Canada Cet appareil numérique de la classe B est conforme a la norme NMB-003 du Canada.*

*ISO 7779 Maschinenlärminformations-Verordnung 3. GPSGV: Der höchste Schalldruckpegel beträgt 70 dB (A) oder weniger gemäß EN ISO 7779. Disclaimer Kyocera Mita will not be liable to customers or any other person or entity for any loss or damage caused or alleged to be caused directly or indirectly by equipment sold or furnished by us, including but not limited to, any interruption of service, loss of business or anticipatory profits, or consequential damages resulting from the use or operation of the equipment or software. Energy Star Program As an ENERGY STAR Partner, we have determined that this product meets the ENERGY STAR guidelines for energy efficiency. The basic objective of the ENERGY STAR Program is to reduce environmental pollution by encouraging the manufacture and sale of equipment that uses energy more efficiently. This printer is equipped with a sleep timer function that conforms with the standards of the ENERGY STAR Program. This function makes it possible to reduce the amount of electrical power consumed by the printer. For maximum power savings, turn off the printer's power supply when not using the printer for extended periods of time. For details on the sleep timer function and printer power consumption, refer to this manual. Initial settings of the sleep timer function and power saved using the sleep timer function: Initial Sleep Mode Setting 15 minutes (30 minutes) Power Consumption in Sleep Mode 4.*

*3W (30W) ( ): ENERGY STAR program guideline xii OPERATION GUIDE Group for Energy Efficient Appliances (GEEA) The goal of GEEA is efficient use of energy. This product has a highefficiency profile and meets the criteria for receiving the GEEA-Label. Initial Sleep Mode Setting 15 minutes (30 minutes) ( ): GEEA criteria Power Consumption in Sleep Mode 4.3W (15W) Please read this Operation Guide before using the machine. Keep it close to the machine for easy reference. The sections of this guide and parts of the machine marked with symbols are safety warnings meant to protect the user, other individuals and surrounding objects, and ensure correct and safe usage of the machine. The symbols and their meanings are indicated below. DANGER: Indicates that serious injury or even death will very possibly result from insufficient attention to or incorrect compliance with the related points. WARNING: Indicates that serious injury or even death may result from insufficient attention to or incorrect compliance with the related points. CAUTION: Indicates that personal injury or mechanical damage may result from insufficient attention to or incorrect compliance with the related points.*

*Symbols The following symbols indicate that the related section includes safety warnings. Specific points of attention are indicated inside the symbol. ... . [General warning] ....*

*[Warning of danger of electrical shock] .... [Warning of high temperature] OPERATION GUIDE xiii The following symbols indicate that the related section includes information on prohibited actions. Specifics of the prohibited action are indicated inside the symbol. ....*

*[Warning of prohibited action] .... [Disassembly prohibited] The following symbols indicate that the related section includes information on actions which must be performed. Specifics of the required action are indicated inside the symbol. ....*

*[Alert of required action] .... [Remove the power plug from the outlet] .*

*... [Always connect the machine to an outlet with a ground connection] Please contact your service representative to order a replacement if the safety warnings in this Operation Guide are illegible or if the guide itself is missing. (fee required) Installation Precautions Environment CAUTION: Avoid placing the machine on or in locations which are unstable or not level.*

*Such locations may cause the machine to fall down or fall over. This type of situation presents a danger of personal injury or damage to the machine. Avoid locations with humidity or dust and dirt. If dust or dirt become attached to the power plug, clean the plug to avoid the danger of fire or electrical shock. xiv OPERATION GUIDE Avoid locations near radiators, heaters, or other heat sources, or locations near flammable items, to avoid the danger of fire. To keep the machine cool and facilitate changing of parts and maintenance, allow access space as shown below. Leave adequate space, especially around the vents, to allow air to be properly ventilated out of the machine. 300mm 250mm 400mm 500mm 250mm Other Precautions Adverse environmental conditions may affect the safe operation and performance of the machine. Install in an air-conditioned room (recommended room temperature: around 23°C, humidity: around 60% RH), and avoid the following locations when selecting a site for the machine. · · · · · Avoid locations near a window or with exposure to direct sunlight.*

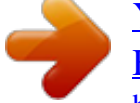

[You're reading an excerpt. Click here to read official KYOCERA](http://yourpdfguides.com/dref/3589292) [FS-1030D user guide](http://yourpdfguides.com/dref/3589292)

 *Avoid locations with vibrations. Avoid locations with drastic temperature fluctuations. Avoid locations with direct exposure to hot or cold air. Avoid poorly ventilated locations. During printing, some ozone is released, but the amount does not cause any ill effect to one's health. If, however, the printer is used over a long period of time in a poorly ventilated room or when printing an extremely large number of copies, the smell may become unpleasant. To maintain the appropriate environment for print work, it is suggested that the room be properly ventilated. OPERATION GUIDE xv Power Supply/Grounding the Machine WARNING: Do not use a power supply with a voltage other than that specified. Avoid multiple connections in the same outlet. @@Plug the power cord securely into the outlet.*

*If metallic objects come in contact with the prongs on the plug, it may cause a fire or electric shock. Always connect the machine to an outlet with a ground connection to avoid the danger of fire or electrical shock in case of an electric short. If an earth connection is not possible, contact your service representative. Other Precautions Connect the power plug to the closest outlet possible to the machine. The power supply cord is used as the main disconnect device.*

*Ensure that the socket/outlet is located/installed near the equipment and is easily accessible. Handling of Plastic Bags WARNING: Keep the plastic bags that are used with the machine away from children. @@@@@@Do not damage, break or attempt to repair the power cord. @@@@@@If the laser beam escapes, there is a danger of it causing blindness. @@@@@@@@Then contact your service representative.*

*@@@@@@@@@@@@@@Always hold the designated parts when lifting or moving the machine. @@@@@@@@@@Do not open the upper front cover, turn off the power switch, or pull out the power plug during copying. When lifting or moving the machine, contact your service representative. Do not touch electrical parts, such as connectors or printed circuit boards. They could be damaged by static electricity. Do not attempt to perform any operations not explained in this handbook. xviii OPERATION GUIDE CAUTION Use of controls or adjustments or performance of procedures other than those specified herein may result in hazardous radiation exposure. Cautions when Handling Consumables CAUTION Do not attempt to incinerate the Toner Container. Dangerous sparks may cause burns. Keep the Toner Container out of the reach of children.*

*If toner happens to spill from the Toner Container, avoid inhalation and ingestion, as well as contact with your eyes and skin. · If you do happen to inhale toner, move to a place with fresh air and gargle thoroughly with a large amount of water. If coughing develops, contact a physician. If you do happen to ingest toner, rinse your mouth out with water and drink 1 or 2 cups of water to dilute the contents of your stomach. If necessary, contact a physician. If you do happen to get toner in your eyes, flush them thoroughly with water. If there is any remaining tenderness, contact a physician. If toner does happen to get on your skin, wash with soap and water. · · · Do not attempt to force open or destroy the Toner Container. Other Precautions After use, always dispose of the Toner Container in accordance with Federal, State and Local rules and regulations.*

*Store all consumables in a cool, dark location. If the machine will not be used for an extended period of time, remove the paper from the cassette, return it to its original package and reseal it. OPERATION GUIDE xix About the Operation Guide This Operation Guide has the following chapters: Chapter 1 - Machine Parts This chapter explains the names of parts. Chapter 2 - Loading Paper This chapter explains on loading paper. Chapter 3 - Connecting and Printing This chapter explains on setting the printer up ready for use, and how to print from your workstation.*

*Chapter 4 - Maintenance This chapter explains how to replace the toner container and how to care for your printer. Chapter 5 - Troubleshooting This chapter explains how to handle printer problems that may occur, such as paper jams. Chapter 6 - Options This chapter explains available options. Chapter 7 - Specifications This chapter lists the printer's specifications. xx OPERATION GUIDE Conventions This manual uses the following conventions.*

*Convention Italic Typeface Bold Typeface Description References to additional information. Used to emphasize a key word phrase. Used to provide additional or useful information about a function or feature. Example Refer to page 12 for information. Push firmly on the top of the container at the positions marked PUSH HERE, until you hear a click. Notes NOTE: For further information about the sizes and types of media that can be used, refer to page 35 for information. Important Use to provide important information. IMPORTANT: Ensure paper is not stapled and clips are removed. Caution Cautions are statements that suggest mechanical damage as a result of an action. CAUTION: Do not attempt to incinerate the toner container.*

*Dangerous sparks may cause burns. Warning Used to alert users to the possibility of personal injury. WARNING: Keep the plastic bags that are used with the printer away from children. OPERATION GUIDE xxi xxii OPERATION GUIDE 1 Machine Parts Top Cover Paper Stopper Output Tray Option Interface Slot Cover Rear Cover Power Switch MP Tray Side Cover Cassette Front Cover Parallel Interface Connector Operation Panel USB Interface Connector Power Cord Connector Ready Indicator Data Indicator Attention Indicator Toner Indicator Cancel Key GO Key OPERATION GUIDE 1 Machine Parts Indicators There are four indicators located on the top right of the printer. The indicators are used to identify the status of the printer at any time. To identify the printer status, check the indicators on the printer and then refer to the table below. Indicator Ready Lit Flashing (Green) Status Meaning Indicates online status (printing is possible). An error has occurred, but printing resumes when the key is pressed. Offline status. You cannot print, but the printer can receive data.*

*The printer is in sleep mode. Printing has stopped because an error has occurred. The printer is processing data. The printer is receiving data. Off Data Lit Flashing (Green) Attention Lit Flashing (Red) Off Toner Lit Flashing (Red) The printer cover is open.*

*A paper jam has occurred. The cassette is not inserted properly or the paper has run out. The printer status is normal. The printer has stopped because the toner is exhausted. The toner is running low.*

*NOTE: For other combinations of the four indicators, call for service. KM-NET for Clients (a software included in the CD-ROM) will provide more detailed information about the printer status. 2 OPERATION GUIDE Machine Parts Keys Refer to the following table for the name and description of the basic*

*functions of each key.*

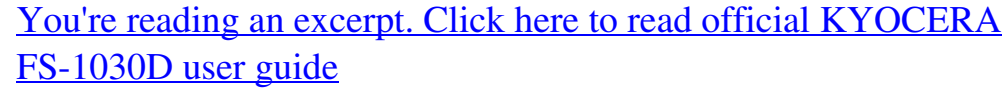

 *Key Cancel GO At Ready Status Operation Press for 1 second or more Press momentarily Press for 3 to 10 seconds Press for 10 seconds or more At Error Press momentarily indicator is lit After Power Press until the On Function Cancels the data from the PC Switches On-line / Off-line Prints the status page Prints the service status page Clears the error Resets the toner counter after replacing the toner container OPERATION GUIDE 3 Machine Parts 4 OPERATION GUIDE 2 Loading Paper MP Tray 50 sheets (80 g/m2) 60 to 163 g/m2 A4, B5 (JIS), A5, Folio, Legal, Letter, Oficio II, Statement, Executive, A6, B6, B5 (ISO), Envelope C5, Envelope #10, Envelope #9, Envelope #6, Envelope Monarch, Envelope DL, 16K, Other 70 × 148 to 216 × 356mm (2.8 × 5.8" to 8.5 × 14") Cassette 250 sheets (80 g/m2) 60 to 105 g/m2 A4, B5 (JIS), A5, Folio, Legal, Letter, Oficio II, Executive, B5 (ISO), Envelope C5, 16K, Other 148 × 210 to 216 × 356mm (4.1 × 8.3" to 8.5 × 14") Paper Specifications The following table summarizes the basic paper specifications: Item Weight Thickness Dimensional Accuracy Squareness of Corners Moisture Content Direction of Grain Pulp Content Cassette: MP tray: Specification 60 - 105 g/m2 (16 to 28 lb/ream) 60 - 163 g/m2 (16 to 43 lb/ream) 0.*

*086 to 0.110mm (3.4 to 4.3 mils) ±0.7 mm (±0.0276 inches) 90° ±0.2° 4% to 6% Long grain 80% or more NOTE: For further information about the sizes and types of media that can be used, refer to page 35 for information. OPERATION GUIDE 5 Loading Paper Preparing the Paper After removing paper from the packaging, fan through the sheets to separate them prior to loading. If using paper that has been folded or is curled, straighten it prior to loading. Failure to do so may result in a paper jam.*

*IMPORTANT: Ensure paper is not stapled and clips are removed. Loading Paper into a Cassette 1 Pull the cassette completely out of the printer. IMPORTANT: When pulling the cassette out of the printer, ensure it is supported and does not fall out. 2 Adjust the paper length guide to the paper size required. 3 Adjust the position of the width guides located on the left and right sides of the cassette.*

*Press the release button on the left guide and slide the guides to the paper size required. NOTE: The paper sizes are marked on the cassette. 6 OPERATION GUIDE If using Folio or Oficio II paper, remove the green stopper (1) from the paper length guide and fix into position on the paper length guide (2). Pull the paper length guide towards the rear until it stops. (1) (2) 4 Load the paper in the cassette.*

*IMPORTANT: Always adjust the paper length and width guides before loading paper to avoid skewed paper feed and/or a paper jam. Do not load paper above the triangle mark located on the width guide. Ensure the side to be printed is facing down and the paper is not folded, curled, or damaged. 5 Push the cassette back into the printer until it stops. OPERATION GUIDE 7 Loading Paper MP Tray Paper placed on the MP tray is automatically fed and overrides the cassette. 1 Open the MP tray towards you until it stops. 2 Pull out the subtray and unfold the flap. 3 Adjust the paper width guides and slide the paper into the tray as far as it will go. The side to be printed should be face up. Ensure the paper width guides are flush against the edge of the paper.*

*Envelopes should be fed in the face-up position, right edge first. NOTE: Prior to purchasing envelopes, print a sample to check quality. Start printing after loading the MP tray. 8 OPERATION GUIDE Loading Paper 4 After use, close the flap on the subtray, then push in the subtray and close the MP tray. NOTE: Be careful not to push the tray back into the printer with the subtray folded out horizontally as shown in the figure. OPERATION GUIDE 9 Loading Paper 10 OPERATION GUIDE 3 Connecting and Printing Power Switch USB Interface Connector Power Cord Connector Parallel Interface Connector Connections Connecting the USB Cable 1 Connect the USB cable (not included) to the USB Interface Connector. NOTE: Use a USB cable with a rectangular Type A plug and a square Type B plug. The USB cable should be shielded and no longer than 5 meters (16 feet) long. 2 Connect the other end of the USB cable to the computer's USB interface connector. OPERATION GUIDE 11 Connecting and Printing Connecting the Parallel Cable 1 Connect the printer cable (not included) to the Parallel Interface Connector.*

*NOTE: Use a parallel printer cable that complies with IEEE 1284 standards. For optimum performance, install the printer close to the computer. The connection cable should be shielded and no longer than 3 meters (10 feet) long. 2 3 Close the clips on both sides to fix the connector in place. Connect the other end of the printer cable to the computer's parallel interface connector.*

*Connecting the Power Cord Install the printer close to an AC wall outlet. If an extension cord is used, the total length of the power cord plus extension should be 5 meters (16 feet) or less. NOTE: Ensure the printer's power switch is off. Only use the power cord supplied with the printer. 1 Connect the power cord to the Power Cord Connector at the rear of the printer.*

*2 Connect the other end of the power cord to a power outlet. 12 OPERATION GUIDE 3 Press the Power Switch to On ( | ). The printer begins to warm up. IMPORTANT: If you install the toner container and switch on the power, after a moment the indicators light in sequence from top to bottom. When the printer is first switched on after toner installation, there will be a delay of approximately 15 minutes before the printer gets ready to print. Once the indicator lights, printer installation is complete. Loading Software Ensure the printer is plugged in and connected to the computer's parallel or USB port before installing software from the CD-ROM. 1 Switch on the PC and activate Windows. NOTE: If the Welcome to the Found New Hardware Wizard dialog box displays, select Cancel. 2 3 Insert the CD-ROM (Software Library) into the CD-ROM drive.*

*The installation program launches and the License Agreement displays. Select View License Agreement to read the information and select Accept to proceed. NOTE: If the installation program fails to launch, use Windows Explorer to access the CD-ROM and select Setup.exe. OPERATION GUIDE 13 Connecting and Printing 4 Select Install KX Driver and follow the on-screen instructions to complete the software installation. 5 Printing Layout Use to select duplex or to create multiple pages on a single sheet of paper. Also contains the scaling option. Once the installation is complete, the Printer Installed Successfully dialog box displays. Imaging Select this tab to change the print quality, and the font or graphic settings.*

## *Output Use to select the number of prints and the collate option.*

*Media Use this tab to select the page size and orientation. The paper source is also selected. Profile Use to save settings selected on the printer driver for regularly run jobs. Watermark Use to set up and add watermarks to your output. Prologue/ Epilogue This option incorporates the PRESCRIBE commands into the document.*

*Advanced Use to add covers or page inserts to your output. You can also produce a set of transparencies with a blank or printed sheet interleaved using Transparency Interleaving. Setting Information Use this option to view a summary of the selected options in a tree format. Printing a Document 1 2 3 4 Ensure the paper required is loaded in the printer. From the application File menu, select Print.*

*The Print dialog box displays. Select the drop down list of printer names. All the printers installed are listed. Select the FS-1030D. Select the options required, enter the number of copies required and if printing more than one set, select Collate. Select OK to start printing. 14 OPERATION GUIDE 4 Maintenance Cleaning Tasks The printer should be cleaned on a regular basis to ensure optimum performance. Use a clean, lint free cloth to clean dust and dirt from the printer. Process Unit The process unit should be removed to allow for printer cleaning tasks. The charger wire should be cleaned using the charger cleaner every time the toner container is replaced.*

*Toner Container The toner container will need replacing approximately every 7,200 pages. A starter toner container provides approximately 3,600 pages. (Assuming an average toner coverage of 5%.) Maintenance task instructions are provided on the following pages. OPERATION GUIDE 15 Maintenance Toner Container To replace the toner container use the instructions below. CAUTION: Do not attempt to incinerate the toner container. Dangerous sparks may cause burns. Do not attempt to force open or destroy the toner container. 1 Open the top cover. 2 Turn lock lever A to the unlock position, push lock lever B to the right and pull out the toner container.*

*A B Place the used toner container in the plastic bag provided for disposal. 3 Remove the packaging from the new toner container. Shake the new toner container horizontally at least 5 times as shown in the figure in order to distribute the toner evenly. 4 Remove the label from the toner container. 16 OPERATION GUIDE 5 Install the new toner container in the printer.*

*Push firmly on the top of the container at the positions marked PUSH HERE, until you hear a click. 6 Turn lock lever A to the lock position and close the top cover. A UNLOCK LOCK OPERATION GUIDE UNLOCK LOCK 17 Maintenance Cleaning the Printer To avoid print quality problems, the interior of the printer must be cleaned with every toner container replacement. 1 Open the top cover and front cover. 2 Lift the process unit together with the toner container out of the printer.*

*NOTE: The drum in process unit is sensitive to light. Never expose the process unit to light for more than five minutes. 3 Place the process unit flat on a clean, level surface. IMPORTANT: Do not place the process unit on end. 18 OPERATION GUIDE Maintenance 4 Use a clean, lint free cloth to clean dust and dirt away from the metal registration roller (1). IMPORTANT: Take care not to touch the transfer roller (2) during cleaning. (2) (1) 5 Slide the charger cleaner (green) back and forth 2 or 3 times to clean the charger wire, then return it to its original position (CLEANER HOME POSITION ). 6 When cleaning is complete, return the process unit to its position, aligning the guides at both ends with the slots in the printer. 7 Close the front cover and top cover.*

*OPERATION GUIDE 19 Maintenance Prolonged Non-Use and Moving the Printer Prolonged Non-use If you ever leave the printer unused for a long period of time, remove the power cord from the wall outlet.*

*We recommend you consult with your dealer about the additional actions you should take to avoid possible damage that may occur when the printer is used next time. Moving the Printer When you move the printer: Move it gently. Keep it as level as possible to avoid spilling toner inside the printer. Be sure to consult a service technician before attempting longdistance transportation of the printer. WARNING: If you ship the printer, remove and pack the process unit in a plastic bag and ship them separately from the printer. 20 OPERATION GUIDE 5 Troubleshooting General Guidelines The table below provides basic solutions for problems you may encounter with the printer. We suggest you consult this table to troubleshoot the problems before calling for service. Symptom The printer will not print from the computer Check Items Check the indicator. Corrective Action Using the information on page 2 check if an error has occurred and clear the error. If the status page was printed successfully, there may be a problem with the connection to the computer.*

*Refer to page 11 and check the connection. Check if a status page can be printed. Check the indicators display in Turn the power switch Off (O) and a recognised combination, then On (|) again. Submit the print refer to page 2 for further job again. information.*

*Print quality is poor Paper is jammed The indicators are off and Check the power cable. the fan is not working Refer to page 22 for information. Refer to page 22 for information on jam clearance. Connect both ends of the power cable securely. Try replacing the power cable.*

*Refer to page 12 for information. Refer to page 12 for information. Try printing another file or using another print command. If the problem occurs with a specific file or application, check the printer settings for that application. Connect both ends of the interface cable securely. Try replacing the printer cable. Refer to for page 11 information. Check the power switch is in the On (I) position. The printer prints a status Check program files and application software. page but data from the computer is not being printed Check the interface cable.*

*If the problem persists or cannot be corrected, please contact your service technician. OPERATION GUIDE 21 Troubleshooting Print Quality Problems The table below describes potential print quality problems and the corrective action for each problem. Printed Results All black pages Dropouts, horizontal streaks or stray dots Black or white vertical streaks Corrective Action Contact your service technician. Clean the charger wire, refer to page 18 for information. Check the toner container and if necessary replace. Refer to page 18 for information. Clean the charger wire, refer to page 18 for information. Check the charger cleaner is in its original position. Refer to page 18 for information. Faint or blurred printing Check the toner container and if necessary replace.*

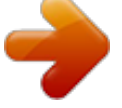

 *Refer to page 16 for information. Clean the charger wire, refer to page 18 for information. Gray background Check the toner container and if necessary replace. Refer to page 16 for information. Check the process unit is installed correctly.*

*Refer to page 18 for information. Dirt on the top edge or back of the paper Check the registration roller is not soiled with toner. Refer to page 18 for information. Paper Jams The printer will stop when a paper jam occurs in the printer or if paper is misfed. The printer will go offline and the attention indicator ( ) will fast flash.*

*Follow the instructions provided here to clear the jam. If paper jams occur frequently, try using a different type of paper, replace the paper using a new ream, or turn the paper over. Also, look for tiny pieces of paper which may have been left in the printer. If the problem persists, contact your local service technician for assistance. 22 OPERATION GUIDE Output Tray and Rear Cover 1 If paper is not completely ejected into the output tray, open the rear cover and remove the jammed paper by pulling it out. 2 Open and close the top cover to clear the error. The printer warms up and resumes printing. Cassette 1 Pull out the cassette. Remove any partially fed paper. Check to see if paper is loaded correctly.*

*If not, reload the paper. 2 Push the cassette back in securely. Open and close the top cover to clear the error. @@@@@@Close the front cover and top cover. 6 Reload the MP tray. @@Open and close the printer's top cover to clear the error. The printer then automatically warms up and resumes printing. Printer 1 Open the top cover and front cover. 26 OPERATION GUIDE Troubleshooting 2 Lift the process unit together with the toner container out of the printer. NOTE: The drum in process unit is sensitive to light.*

*Never expose the process unit to light for more than five minutes. 3 If the jammed paper appears to be pinched by rollers, pull it along the normal running direction of the paper. If it has not be fed as far as the metal registration roller, remove the paper from the MP tray side. 4 Insert the process unit together with the toner container, back machine. Close the front cover and top cover.*

*The printer warms up and resumes printing. OPERATION GUIDE 27 Troubleshooting 28 OPERATION GUIDE 6 Options The FS-1030D printer has the following options available to satisfy your printing requirements. For instructions on installing individual options, refer to the documentation included with the option. Some options are explained in the following sections. Printer Network Interface Card (IB-21E) Enables printing from multiple computers via a network.*

*Serial Interface Board Kit (IB-11) Connect to the computer's serial printer port with a serial cable. CompactFlash (CF) Card A CompactFlash card is a microchip card that may contain option fonts, macros, forms etc. The printer reads the contents of the card into its internal memory when switched on. Expansion Memory (DIMM) The memory can be increased to a maximum of 288MB. Paper Feeder (PF-17) Holds approximately 250 sheets of A5 to Legal size paper. NOTE: Contact your dealer for information about purchasing the CompactFlash card and DIMM best suited for your printer. Either the Network Interface Card or the Serial Interface Board can be installed in the printer. OPERATION GUIDE 29 Options Expansion Memory To expand the printer memory for more complex print jobs and faster print speed, you can plug in optional memory modules (DIMM) in the memory slot provided on the printer main controller board. You can select additional memory modules from 64, 128, or 256MB. The maximum memory size is 288MB.*

*NOTE: We recommend that expansion memory is installed by your dealer. We shall not be liable for any damages caused by improper installation of expansion memory. Installing the DIMM To install the DIMM, switch off the printer's power, unplug the power cord and disconnect the printer from the PC. 1 Remove the screw from the rear of the printer. 2 Remove the side cover as shown in the figure. 30 OPERATION GUIDE 3 Open the clips on both ends of the DIMM socket. 4 5 Remove the DIMM from its package. Insert the DIMM into the DIMM socket so that the notches on the DIMM align with the corresponding protrusions in the slot. 6 Close the clips on the DIMM slot to secure the DIMM. 7 When you have finished installing the DIMM, replace the side cover and fasten it with the screw.*

*Setting the Printer Driver After you install the additional memory to the printer, follow the instructions below to set the printer driver so that the printer can use the memories efficiently. 1 2 3 Click the Windows Start button, and then click Printers and Faxes. Right click the Kyocera Mita FS-1030D KX icon, and click Properties. The Properties dialog box will open. Click the Device Settings tab.*

*Enter the total memory size installed to the printer (up to 288MB) in the Memory box. OPERATION GUIDE 31 Options CompactFlash (CF) Card The printer is equipped with a slot for a CompactFlash card with the maximum size of 256MB. A CompactFlash card is useful for storing fonts, macros, and overlays. You can use the IC Link for Windows utility to download fonts, etc., to a CompactFlash card.*

*This software is included in the CD-ROM supplied with the printer. IMPORTANT: Before inserting a CompactFlash card in the printer, make sure that the printer is switched off. 1 2 Turn off the printer. Remove the option interface slot cover. When the Network Interface Card or the Serial Interface Board is installed, remove it. 3 Insert the CompactFlash card in the slot. Insert as shown in the figure. Push it in all the way. 4 Close and secure the slot cover. If the Network Interface Card or the Serial Interface Board is removed in the step 2 above, reinstall and secure the card or the kit.*

*32 OPERATION GUIDE Options Network Interface Card (IB-21E) The Network Interface Card supports TCP/IP, IPX/SPX, NetBEUI and Appletalk protocols, so that the printer can be used on network environments including Windows, Macintosh, UNIX, NetWare, etc. NOTE: If the Serial Interface Board is installed, remove it to use the Network Interface Card. 1 2 Turn off the printer and disconnect the power cord and printer cable. Remove the option interface slot cover. 3 Insert the Network Interface Card and secure it with the screws removed in step 2. OPERATION GUIDE 33 Options 34 OPERATION GUIDE 7 Specifications NOTE: Specifications are subject to change without notice. Item Printing Method Printing speed 1-sided printing 2-sided printing 22 pages/minute (A4 size/Plain) 23 pages/minute (Letter size/Plain) 11 pages/minute (A4 size/Plain) 12 pages/minute (Letter size/Plain) When printing multiple copies of the same page A4, B5 (JIS), A5, Folio, Legal, Letter, Oficio II, Executive, B5 (ISO), Envelope C5, 16K, Other 148 × 210 to 216 × 356mm (4.*

## [You're reading an excerpt. Click here to read official KYOCERA](http://yourpdfguides.com/dref/3589292)

[FS-1030D user guide](http://yourpdfguides.com/dref/3589292)

## *1 × 8.3" to 8.5 × 14") Duplex printing is only available for A4, Letter, or Legal size.*

*A4, B5 (JIS), A5, Folio, Legal, Letter, Oficio II, Statement, Executive, A6, B6, B5 (ISO), Envelope C5, Envelope #10, Envelope #9, Envelope #6, Envelope Monarch, Envelope DL, 16K, Other 70 × 148 to 216 × 356mm (2.8 × 5.8" to 8.5 × 14") Plain paper, recycled paper, thick paper 60 to 105g/m2 (16 to 28 lbs) Plain paper, recycled paper, thick paper 60 to 163g/m2 (16 to 43 lbs) Transparency, adhesive backed labels, envelopes and post cards supported 250 sheets 50 sheets 250 sheets (80g/m2), 200 sheets (duplex printing) 10 seconds or less Fast 1200 mode 600 dpi (vertical and horizontal) with KIR (Kyocera Image Refinement) EcoPrint mode More than 100,000 pages (with 5% print coverage) Average 2,000 pages, Maximum 20,000 pages PowerPC 405 266MHz Description Electrophotography using laser scan Paper Sizes Cassette - MP Tray Paper Types Cassette MP Tray Paper Feed Source Capacity Cassette/ MP Tray Output Tray Capacity First Print Resolution Warm-up Time (23°C, 50%RH) 15 seconds or less (power on), 10 seconds or less (sleep) Toner saving Waste toner capacity Monthly Duty Controller OPERATION GUIDE 35 Specifications Item Memory Standard Maximum 32MB 288MB 1 (IEEE 1284) 1 (Full-Speed USB) Description Interfaces - Parallel USB Option IB-11: Serial interface board IB-21E: Network interface card (10BASE-T/100BASE-TX) 10 to 32.5°C 20 to 80% RH 2,500m maximum 1,500 lux maximum 378 × 235 × 375mm 14. 9 × 9.3 × 14.8" Approx. 10.5 kg / 23. 2 lbs During printing: LpA = 53dB (A) During standby: LpA = 28dB (A) During sleep mode: Immeasurably low Operating Environment Temperature Relative Humidity Altitude Illumination Dimensions (W) × (H) × (D) Weight Operating noise (in accordance with ISO 7779 [Bystander Position, sound pressure level at the front]) 36 OPERATION GUIDE Index A Attention indicator 2 K Key Cancel 3 GO 3 KM-NET for Clients 2 C Cancel key 3 Cassette 5 paper length guide 6 paper size 5 stopper 7 triangle mark 7 width guides 6 Caution labels xiv CD-ROM 2 Cleaning 18 charger cleaner 19 lint free cloth 19*

*process unit 18 registration roller 19 transfer roller 19 CompactFlash card 29, 32 M Maintenance 15 cleaning 18 cleaning tasks 15 process unit 15 toner container 15 Maximum memory size 30 MP tray 5, 8 envelope 8 flap 8 paper size 5 paper width guides 8 subtray 8, 9 N D Data indicator 2 DIMM 30 socket 31 Duplexer 25 front cover 26 rear cover 26 Network interface card 33 O Offline 2 Online 2 Operation panel 1 attention indicator 1 Cancel key 1 data indicator 1 GO key 1 indicator 2 ready indicator 1 toner indicator 1 Options 29 CompactFlash (CF) card 29 expansion memory 29 network interface card 29 paper feeder 29 E Envelope 8 G GO key 3 I Indicator 2 OPERATION GUIDE 37 serial interface board kit 29 T Toner container 15 lock lever A 16 lock lever B 16 PUSH HERE 17 replacement 16 Toner indicator 2 Troubleshooting 21 general guide 21 paper jam 22 print quality 22 P Paper cassette 5 loading 6 MP tray 5 specifications 5 thickness 5 weight 5 Paper jam 2 cassette 23 duplexer 23, 25 MT tray 23 output tray 23 rear cover 23 Paper length guide 6 stopper 7 Paper specifications 5 Paper Type 35 Parallel interface connector 12 Parallel interface connector 12 Power connecting 12 cord connector 11 switch 11 Precautions for use xvii Printer cable 12 Process unit 18 charger cleaner 19 charger wire 15 cleaner home position 19 drum 18 U USB cable 11 USB interface connector 11 R Ready indicator 2 S Serial interface board 33 Service status page 3 Sleep mode 2 Specifications 35 Status page 3, 21 38 OPERATION GUIDE A1 ©2005 is a trademark of Kyocera Corporation Rev. 1.2 2006.1 .*